BCST-10 Barcode Scanner Overview<br>BCST-10 integrates high-performance processor and decoding board, it has fast decoding, high-precision reading ability, and high anti-interference ability. It is<br>easily read barcodes on pap BCST-10 integrates high-performance processor and decoding board, it has fast decoding, high-precision reading ability, and high anti-interference ability. It can<br>easily read barcodes on paper, goods and other media. The D

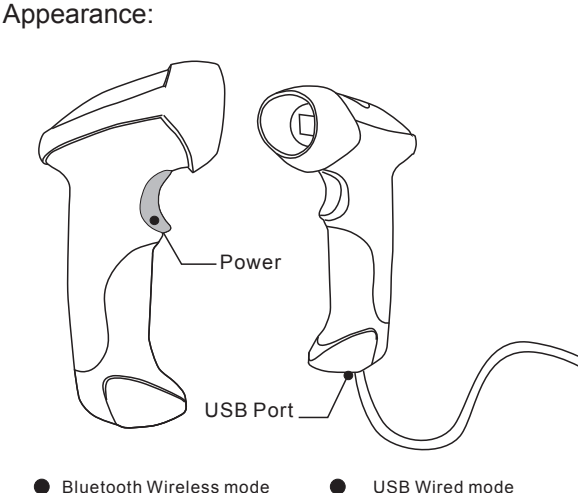

# **2** Pairing with Windows XP

1. Read 'Enter Setup' barcode, the indicator become purple

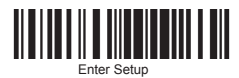

2. Read 'Factory Reset' barcode, the indicator become red

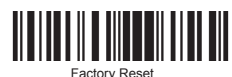

- 
- 3. Restart BCST-10 barcode scanner
- 4. Open Bluetooth panel in the PC, click 'Add a device…'
- 5. Click 'Next' to searching for the devices
- 6. The computer will search Bluetooth devices automatically, A few seconds later, you will find CT10 in the available devices list
- 7. Double click CT10 device or click 'Next', select 'Enter the device's paring code', and input the pairing code 10010, click 'Next'
- 8. You will find a prompting at the lower right corner of your computer desktop for adding a device. After around 5 seconds, you will hear a beep from BCST-10, and the indicator from red to blue, the pairing successfully.

#### Functions Setup:

BCST-10 Barcode Scanner change all the default functions setup through reading the setup barcodes.

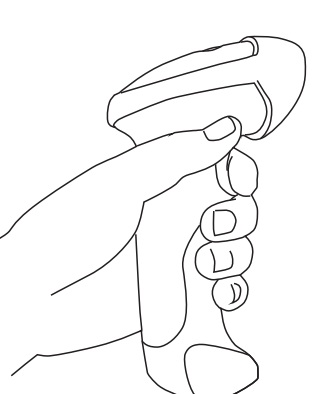

Enter Setup Read function barcod Exit with Save

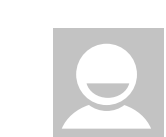

Note: 1. If you want to setup the function of BCST-10. Read 'Enter Setup' barcode, then 'Function Setup' barcode, and read 'Exit with Save' at last. 2. If the device has been paired with a Bluetooth device and needs to be paired with

- 7. Turn on the Bluetooth in Win7/8 OS, search for BCST-10
- 8. Input the paring code 10010 in the Bluetooth pairing request dialog
- 9. Click 'Next' or 'OK' button, you will hear a beep from BCST-10, the paring successfully.

# **4** Pairing with MAC OS

Method 1 (This method is only applicable to English keyboard. Please use Method 2 if barcode sequence error occurs.)

1. Read 'Enter Setup' barcode, the indicator become purple

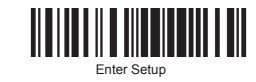

2. Read 'Factory Reset' barcode, the indicator become red

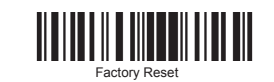

- 3. Restart BCST-10 barcode scanner
- 4. Open Bluetooth panel in the PC, click 'Bluetooth Setup Assiatant…' to Searching for the devices
- 5. The computer will search Bluetooth devices automatically, A few seconds later, you will find CT10 in the available devices list

#### Performance Characteristics

Bluetooth Light Sour

Resolution

Scan width Decode m Scan mode Print Contr Scan angle

Indication Radio Range Interfaces Processor EEPROM Wireless C Battery

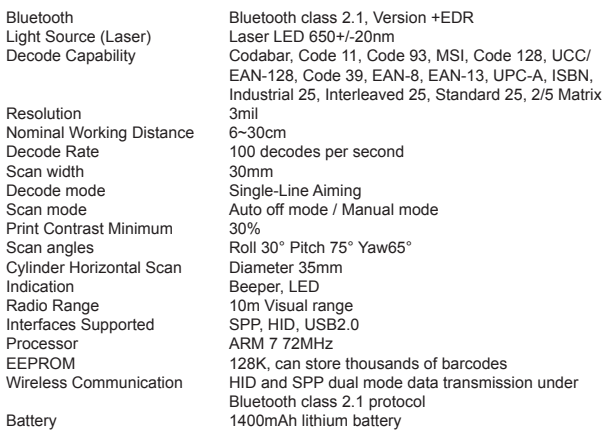

another Bluetooth device, please restore factory settings and then re-pair.

- 6. Double click CT10 device or click 'Continue', click 'Passcode Option... ' and select 'Use a specific passcode', enter the passcode 10010, then click 'OK'.
- 7. It will shortly display "Pairing was completed successfully". After around 5 seconds, you will hear a beep from BCST-10, and the indicator from red to blue, the pairing successfully.

#### Method 2

1. Read 'Enter Setup' barcode, the indicator become purple

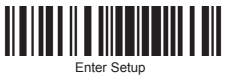

2. Read 'Factory Reset' barcode, the indicator become red

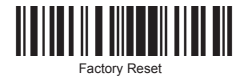

3. Read 'Enter Setup' barcode

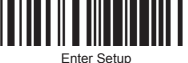

4. Read 'One-click Mac OS Connection' barcode

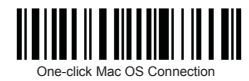

5. Read 'Exit with Save' barcode

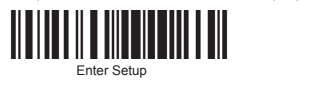

**3** Pairing with Windows 7/8

2. Read 'Factory Reset' barcode, the indicator become red

1. Read 'Enter Setup' barcode, the indicator become purple

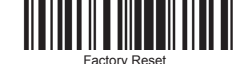

3. Read 'Enter Setup' barcode

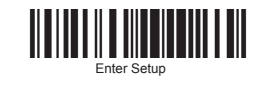

4. Read 'One-click Win7/8 Keyboard Connection' barcode

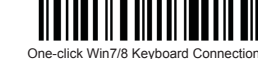

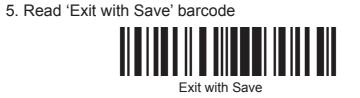

6. Restart BCST-10 barcode scanner

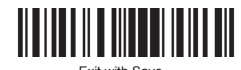

Exit with Save

- 6. Restart BCST-10 barcode scanner
- 7. Open Bluetooth panel in the PC, click 'Bluetooth Setup Assiatant…' to Searching for the devices
- 8. The computer will search Bluetooth devices automatically, A few seconds later, you will find CT10 in the available devices list
- 9. Double click CT10 device or click 'Continue', it will popup Bluetooth paring request dialog with the PIN code. (Note: The PIN code contains too many digits by default which could result in failure to the pairing process. Please click 'Passcode Option...' and select 'Use a specific passcode', enter a new PIN code with fewer digits.)
- 10. Find above mentioned numbers in following barcodes, read them continuously, and then read 'Exit without Save' barcode, finish the pairing.

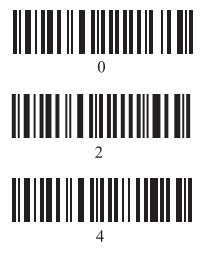

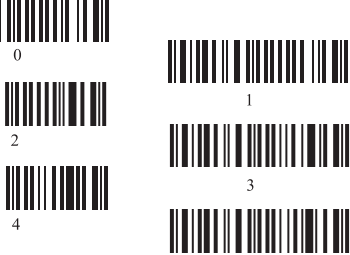

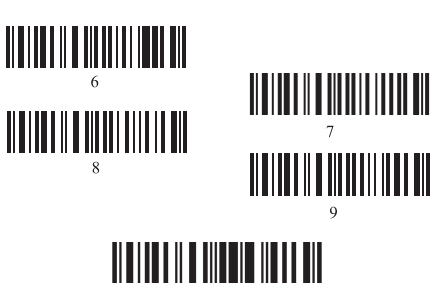

Exit without Save

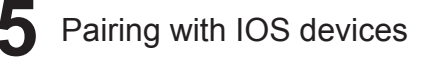

1. Read 'Enter Setup' barcode, the indicator become purple

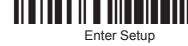

2. Read 'Factory Reset' barcode, the indicator become red

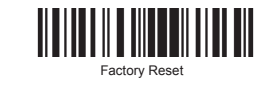

3. Read 'Enter Setup' barcode

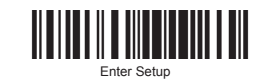

4. Read 'One-click Mac OS Connection' barcode

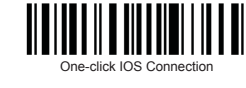

5. Read 'Exit with Save' barcode

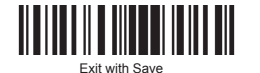

6. Restart BCST-10 barcode scanner

- 7. Turn on the Bluetooth in iOS devices, search for BCST-10
- 8. Click BCST-10 in available devices, it will popup Bluetooth paring request dialog with the PIN code
- 9. Find left mentioned numbers in following barcodes, read them continuously, and then read 'Exit without Save' barcode, finish the pairing.

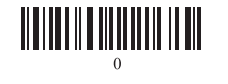

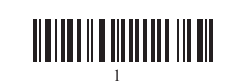

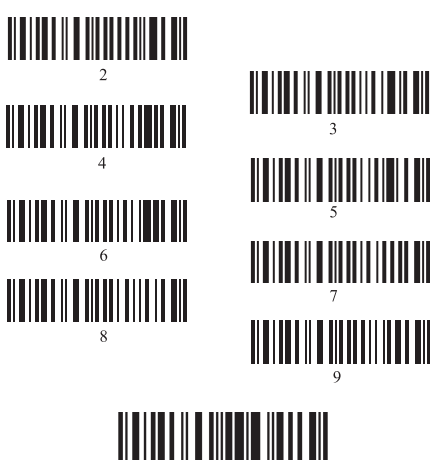

**ENTERNAL ENTERNAL SETUP SETUP SETUP SETUP SETUP SETUP SETUP SETUP SETUP SETUP SETUP SETUP SETUP SETUP SETUP SETUP SETUP SETUP SETUP SETUP SETUP SETUP SETUP SETUP SETUP SETUP SETUP SETUP SETUP SETUP SETUP SETUP SETUP SETUP** 

Exit without Save

1. Read 'Enter Setup' barcode, the indicator become purple

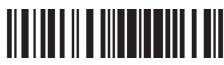

Enter Setup

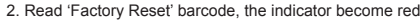

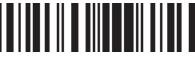

Factory Reset

3. Read 'Enter Setup' barcode

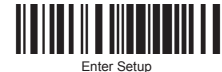

4. Read 'One-click Android Keyboard Connection' barcode

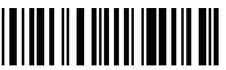

One-click Android Keyboard Connection

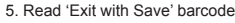

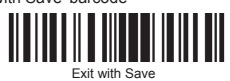

- 6. Restart BCST-10 barcode scanner
- 7. Turn on the Bluetooth in Android devices, search for CT10
- 8. Input the paring code 10010 in the Bluetooth pairing request dialog
- 9. Click 'Next' or 'OK' button, you will hear a beep from BCST-10, the paring successfully.

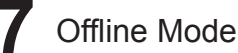

If you are heading for a working area which lies outside the Bluetooth signal range, you may activate the offline mode of the scanner, following the steps described below. Under this enhanced offline mode, all scanned data will be stored directly into the buffer memory of the device. Furthermore, the data entries will be permanently saved in the buffer memory prior to the manual upload into the working station, so that you may upload them time and again to your liking.

Due to the fact that the data entries will be automatically wiped from the buffer memory during upload, a data loss is possible when malfunctions occur during upload, e.g. if the working station suffers a unanticipated system shut down.

An operation in offline mode is strongly recommended under the following scenarios:

- 1) During the scanning process, the device often leaves the Bluetooth signal range;
- 2) Due to a high quantity of blocking objects, the Bluetooth signal's stability can't be ensured.

1. By scanning the following barcode, the offline mode will be activated.

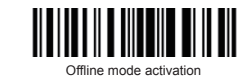

2. By scanning the following barcode, all data in the buffer memory will be deleted (only in offline mode).

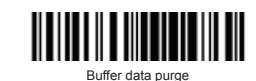

3. By scanning the following barcode, all data entries in the buffer memory can be manually uploaded after reconnecting to the working station (only in offline mode).

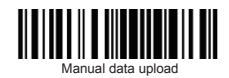

4. By scanning the following barcode, the gross quantity of the uploaded data entries will be summarised (only in offline mode).

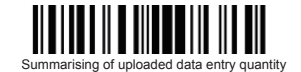

5. By scanning the following barcode, the device leaves the offline mode, normal mode will be reinitialised.

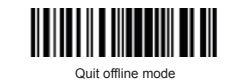

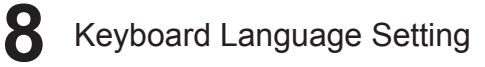

Read 'Start Setting' Barcode - 'Select your keyboard language' - Save and quit - Change your PC language as selected.

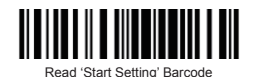

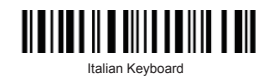

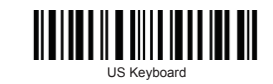

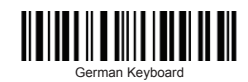

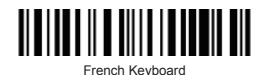

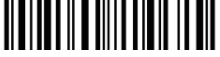

Spainish Keyboard

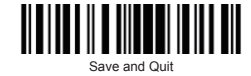

Eg: Switching to German keyboard

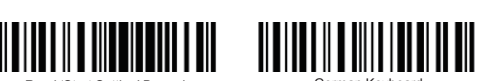

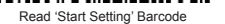

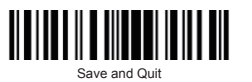

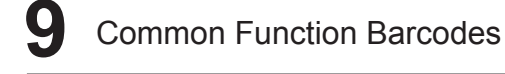

Enable Auto-induction Mode

<u> ANTI ANTI ANNI ANNI AN</u>

Warning:

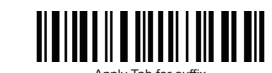

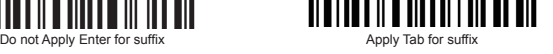

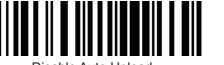

Exit Auto Power Off  $D$ isable Auto Upload

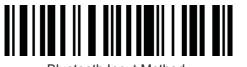

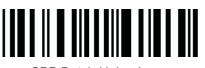

(\*) Enable Code 39 Disable Code 39

Enble SPP Satch Upload

### LED Indicators

#### Indicator Colour Meaning

Green LED on(1s) and off quickly Purple, Flashing (On/Off ratio 1:1) Blue, Flashing (On/Off ratio 1:1)

Blue, Flashing (On/Off ratio 20ms:3s)

Red, Flashing (On/Off ratio 1:1)

#### Battery Status LED Indicator

Charging (Bluetooth disconnected) Charging (Bluetooth connected) Battery full charge (Bluetooth disconnected) Battery full charge (Bluetooth connected)

Note: The charging status light only displays when the device is turned on.

#### Beeper

#### Beeping Meaning

One long beep, high tone One short beep, high tone One long beep, low tone

Two short beeps, high tone Two short beeps, low-high tone

Two short beeps, high-low tone

Three short beeps, tone descending from high to low Three short beeps, tone ascending from low to high

Power on. Read barcode, with green LED on (1s) and off quickly Configuration error, with purple flashing; Or transmit buffer full, with green LED on and off quickly Power off. BT connection established, with blue LED flashing (On/Off ratio 20ms:3s). BT connection out of range or suspended, with blue LED flashing (On/Off ratio 1:1). Enter or Exit Setting mode, with purple LED flashing.

Configuration correct, with purple LED flashing;

Good Read, with one short beep (high tone) Indicates the BCST-10 Scanner in Setting mode Indicates the BT is waiting for connection or BCST-10 is

Indicates the BCST-10 Scanner establish a BT connection successfully, or it is reconnect with BT. Indicates the BCST-10 Scanner has no address of BT

out of transmission range

which connects with before.

Red and green indicator flashing Blue and green indicator flashing Red indicator flashing Blue indicator flashing

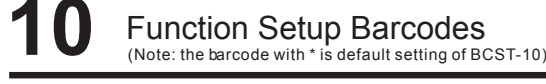

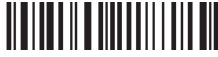

Enable Code bar

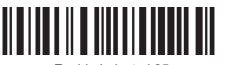

Enable Industral 25

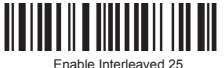

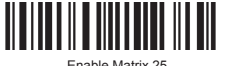

Enable Matrix 25

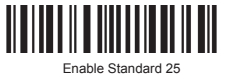

(\*) Disable Code ba

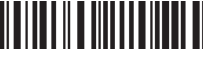

(\*) Disable Industrial 25

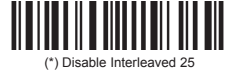

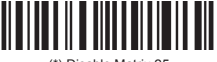

(\*) Disable Matrix 25

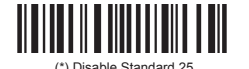

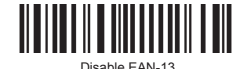

(\*) Enable EAN-8

<u> III III III IIII III II II II</u>

Enable Code 93

<u> III III III IIII III III II</u>

1. Please remove the power and USB cable under thunderstorm weather, to

3. Pay attention to waterproof during storage, transportation and running. 4. Please use the matched power adapter offered by the supplier.

 avoid damage from thunder and lightning. 2. Away heat source, keep ventilating.

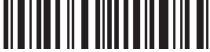

(\*) Enable UPC-F

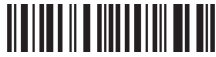

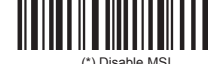

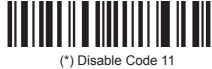

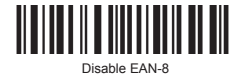

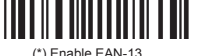

<u> III III II IIII III IIII III</u>

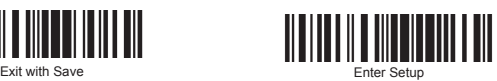

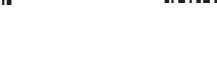

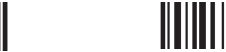

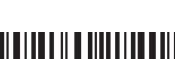

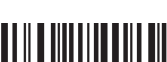

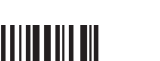

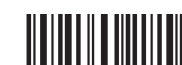

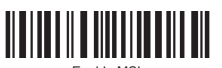

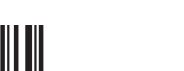

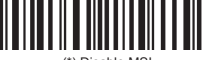

Enable MSI (\*) Disable MSI

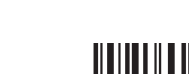

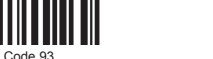

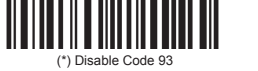

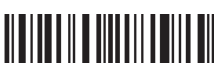

(\*) Enable Code 128 Disable Code 128

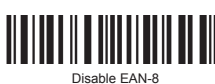

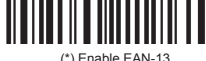

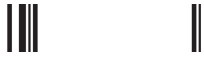

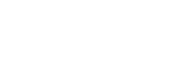

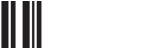

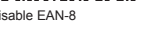

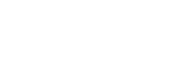

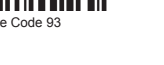

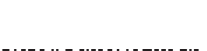

Enable Code 11

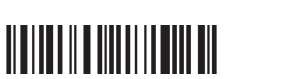

# BCST-10

# ínateck

## **Bluetooth Application:**

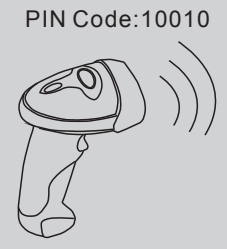

PIN Code:10010

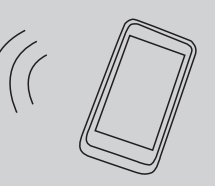

BCST-10Barcode Collect device

Data Terminal

PIN Code:10010

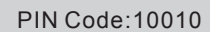

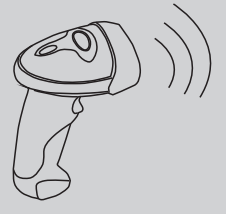

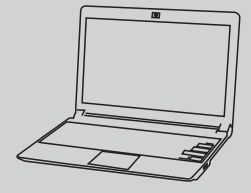

BCST-10Barcode Collect device

PIN Code:10010

PIN Code:10010

Data Terminal

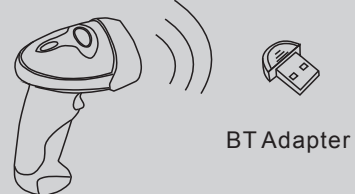

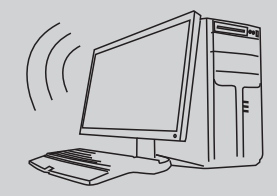

BCST-10Barcode Collect device

Data Terminal

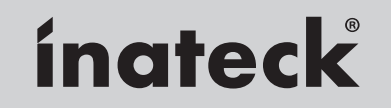

Tel: 0341-5199 8407 (Service time: Mon.- Fri. 9:00 - 17:00 PST) Email: support@inateck.com Website: Http://www.inateck.com

► USB wired + Bluetooth wireless communication

- ► Built-in FLASH memory, supports breakpoint resume
- ► Can store 1350 pieces Code-128 codes under offline state
- ► Supports Windows XP, Win7/8, Wince, mobile OS PC and android, iOS devices

BCST-10 Barcode Scanner Quick Start Guide

## Packing list:

BCST-10\*1unit USB cable\*1pce Quick Start Guide

**Note:** The device is not equipped with the charger, please charge the device via USB output charging equipment.